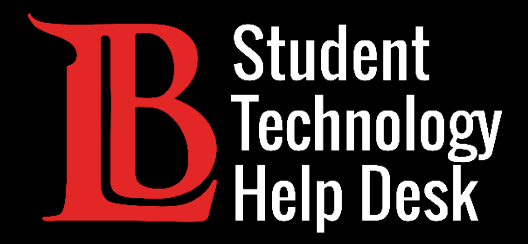

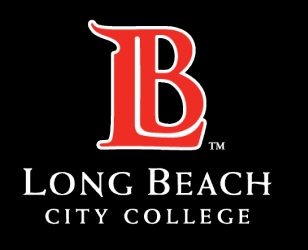

Information Technology Services

# Citrix Workspace App

INSTALACIÓN Y ACCESO | VERSIÓN WINDOWS

PARA **ESTUDIANTES** DE LONG BEACH CITY COLLEGE

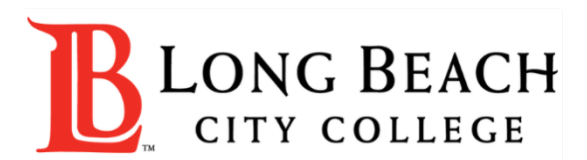

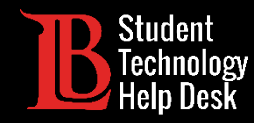

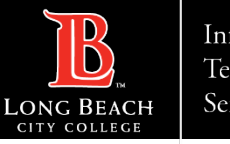

## Visión general

En este tutorial, aprenderá a:

Instalar la aplicación Citrix Workspace en Windows.

 $\triangleright$ Iniciar sesión y a acceder a sus escritorios disponibles.

#### **\*Importante\***

Esta guía es específica para computadoras Windows. Si tiene un Mac o un Chromebook, consulte nuestras otras guías de instalación.

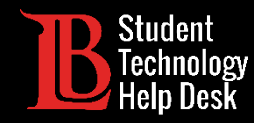

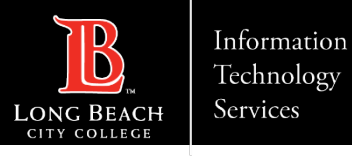

#### Paso 1: Seleccione su versión de Citrix

Deberá seleccionar la versión más reciente de la aplicación Workspace para Windows en el directorio [Sitio web de descarga](https://www.citrix.com/downloads/workspace-app/) de Citrix.

#### **Nota**:

La imagen de esta diapositiva muestra la versión más reciente para Windows. El nombre de esta versión puede cambiar en futuras versiones. Asegúrese de seleccione la versión más reciente.

- $\land$  Workspace app for Windows
	- $\land$  Workspace app for Windows Current Release

**Citrix Workspace app 2307 for Windows** Jul 31, 2023 NEW

- $\vee$  Workspace app for Windows Long Term Service Release
- $\vee$  Earlier Versions of Workspace app for Windows-LTSR
- $\vee$  Earlier Versions of Workspace app for Windows
- $\vee$  Workspace app for Windows (Microsoft Store)
- $\vee$  Betas and Tech Previews

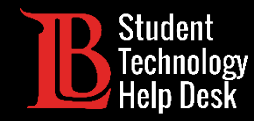

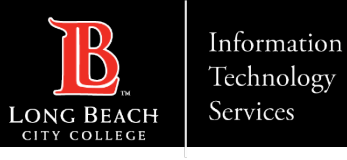

### Paso 2: Descargar el archivo

Una vez que haya seleccionado la versión correcta para su aparato, haga clic en **Download** (descargar archivo). Haga clic en el archivo descargado para abrirlo.

Para este ejemplo, estamos utilizando el navegador Chrome, así que el archivo de descarga aparecerá en la parte inferior izquierda. Sin embargo, los archivos de descarga para otros navegadores como Edge y Firefox aparecen en la esquina superior derecha.

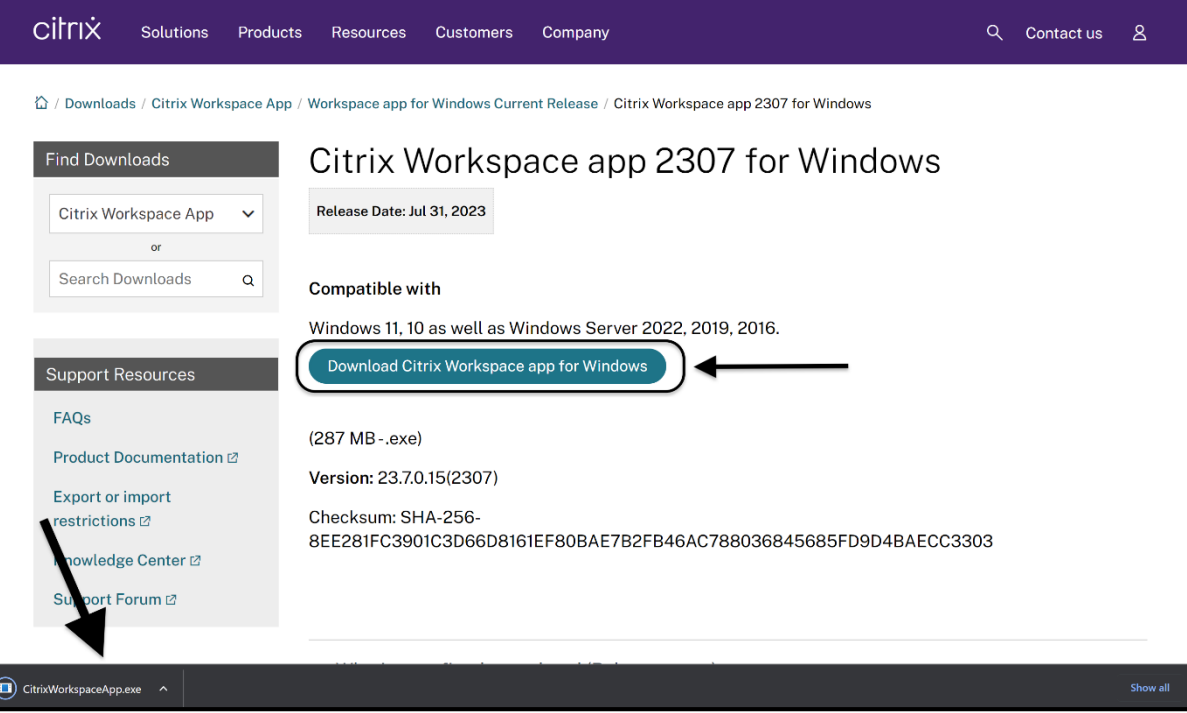

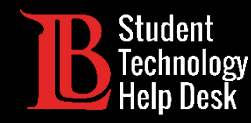

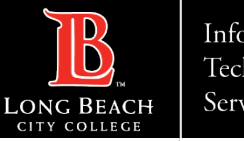

### Paso 3: Autorizar a Citrix

Una vez que abra el archivo de descarga, aparecerá un cuadro de diálogo de Windows preguntándole si desea que Citrix haga cambios en su aparato. Haga clic en Sí para permitir que su aparato instale la aplicación Citrix Workspace.

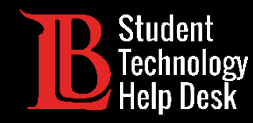

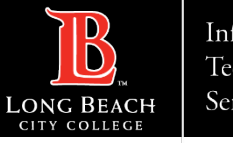

#### Paso 4: Iniciar la instalación

Aparecerá un cuadro de diálogo. Haga clic en **Start** (inicio) para comenzar el proceso de instalación.

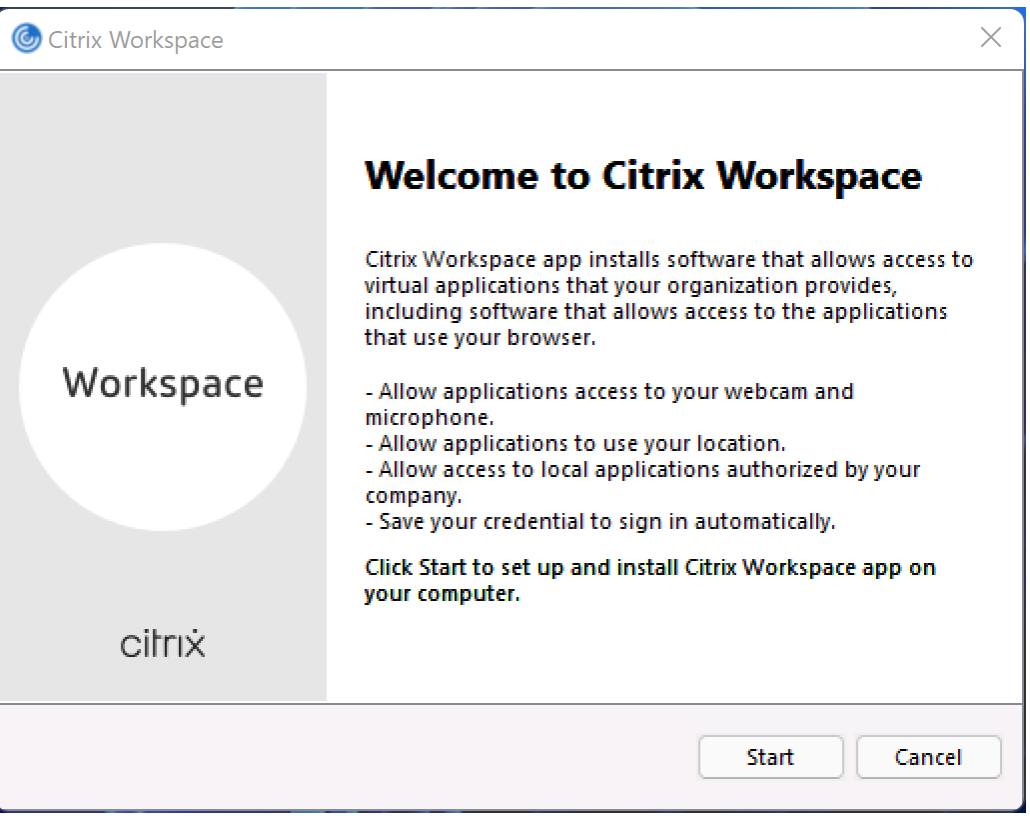

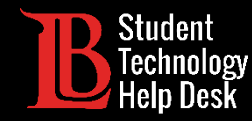

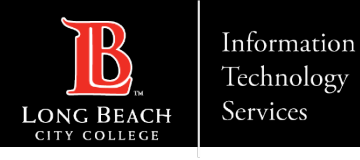

#### Paso 5: Acepte el Acuerdo de Licencia

Deberá aceptar el acuerdo de licencia para completar la instalación. Haga clic en la casilla "Acepto el acuerdo de licencia" y haga clic en **Next** (siguiente).

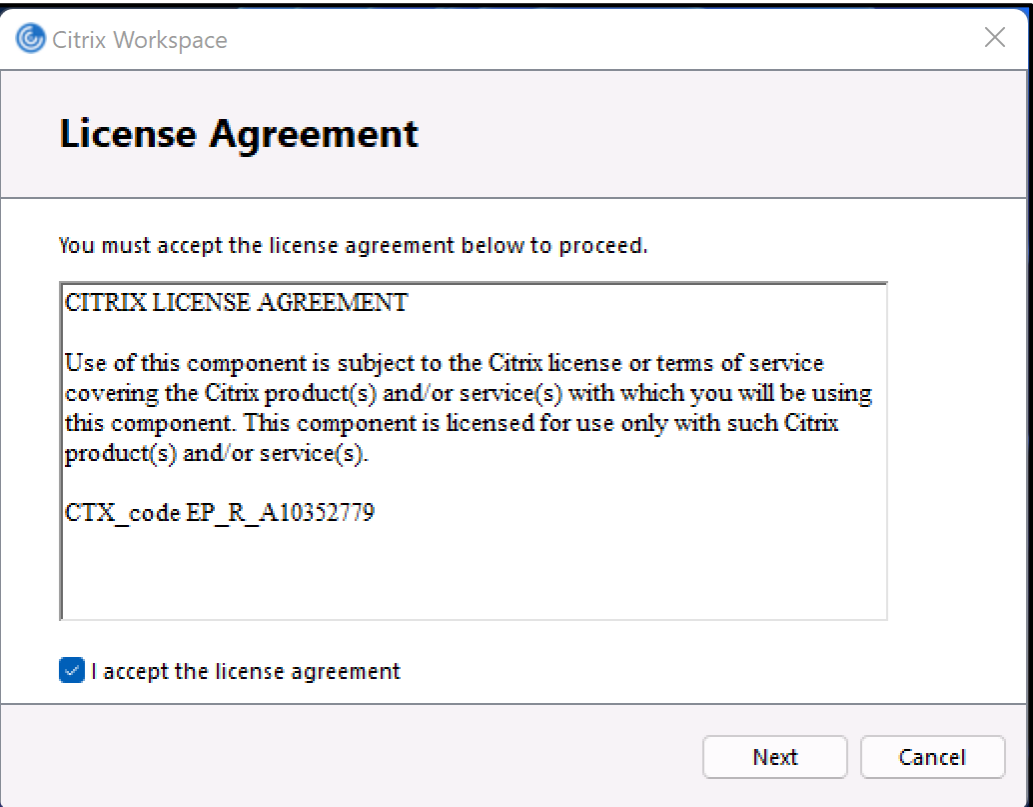

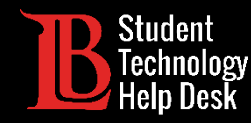

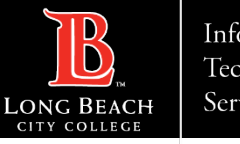

#### Paso 6: Finalizar la instalación

Deje la casilla "Enable App Protection" desmarcada. Haga clic en **Install** (instalar).

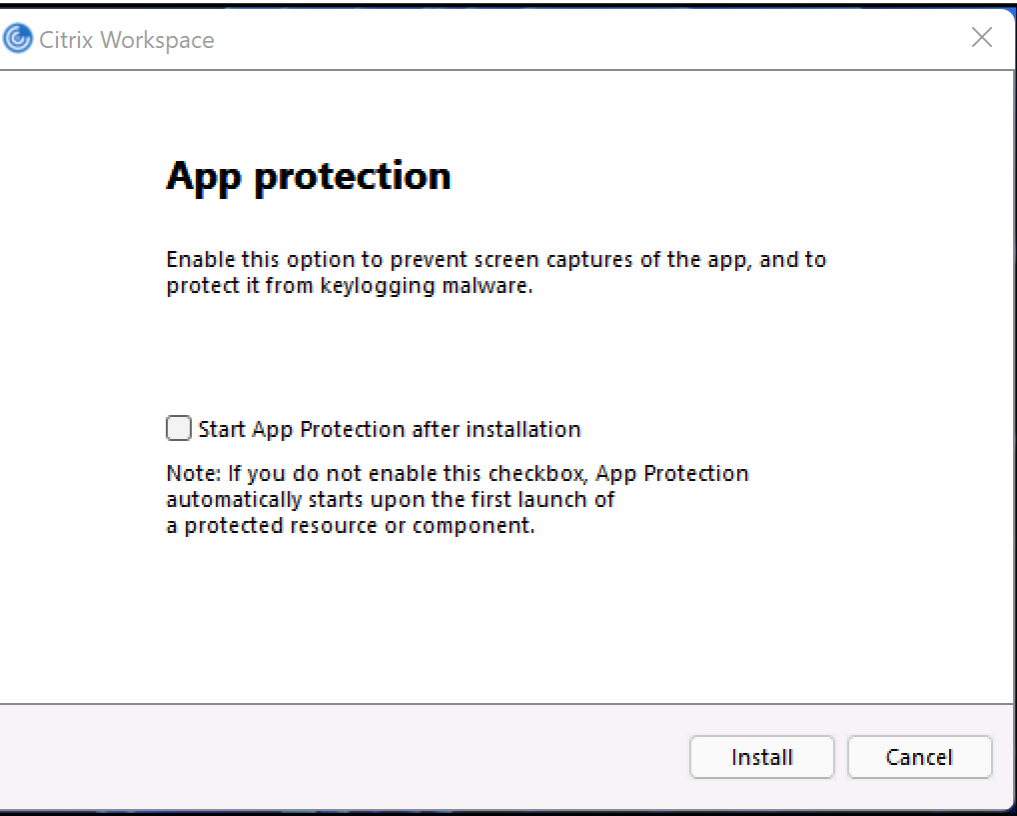

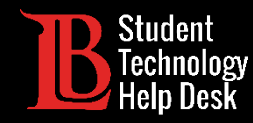

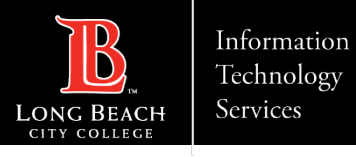

#### Paso 7: Agregar cuenta

Citrix puede tardar unos instantes en instalarse. Cuando Citrix haya terminado de instalarse, haga clic en **Add Account** (agregar cuenta).

#### **Nota**:

Es posible que su aparato tenga que reiniciarse para completar el proceso de instalación

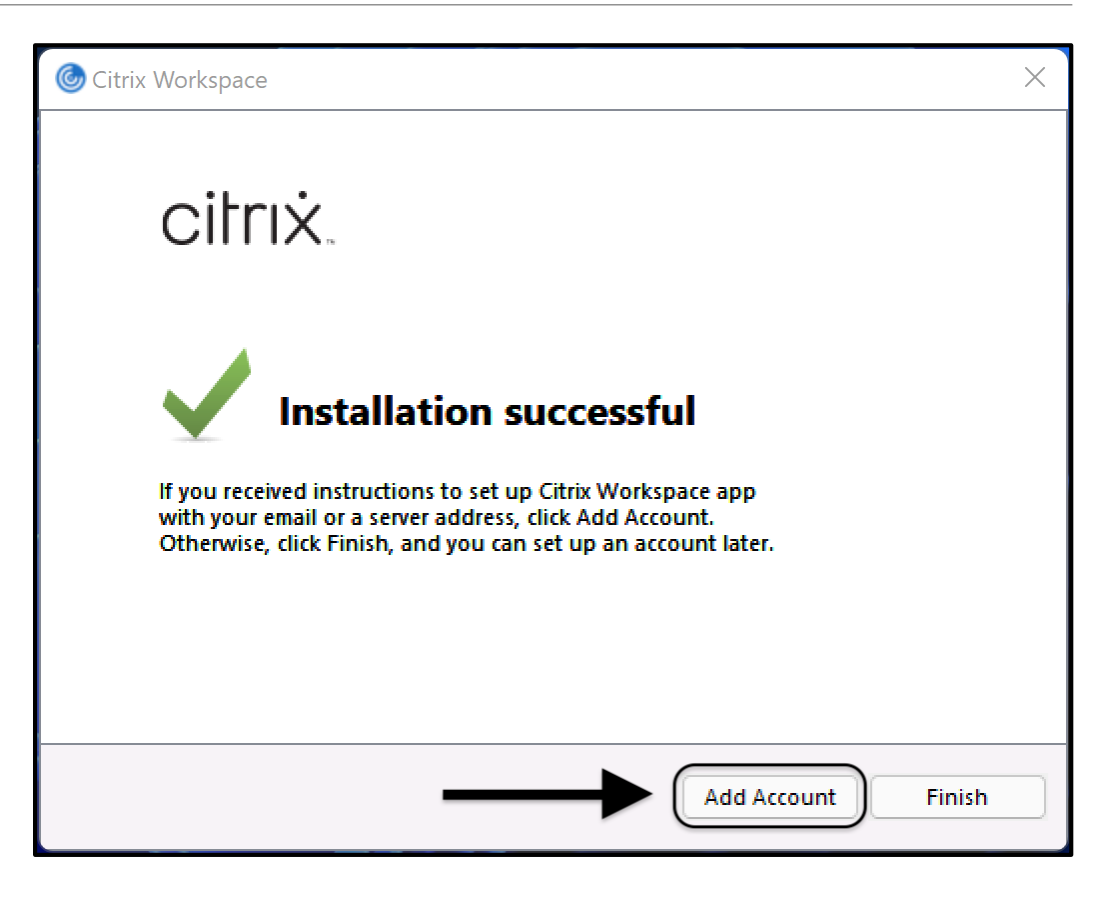

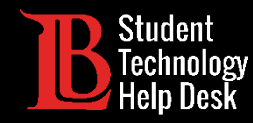

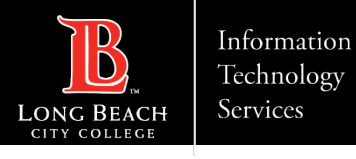

### Paso 8: Escriba la dirección web

Se le pedirá que agregue una cuenta. Escriba lo siguiente en la casilla correspondiente:

**Workspace.ic.lbcc.edu**

Haga clic en **Continue** (continuar).

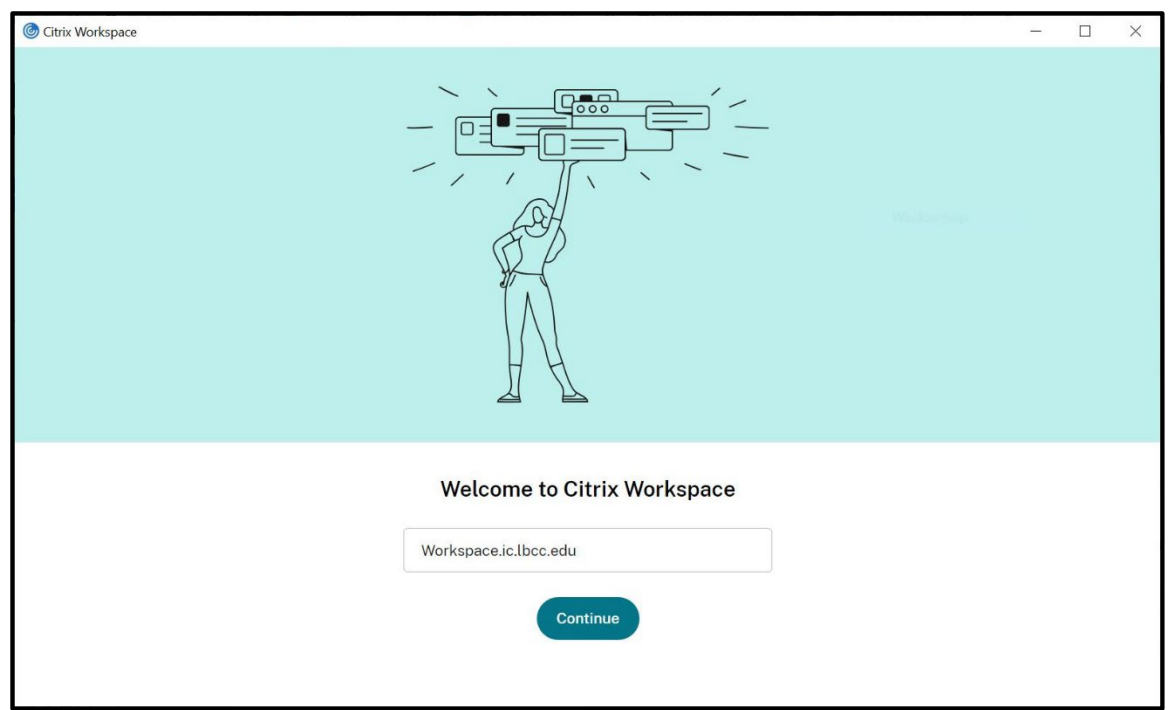

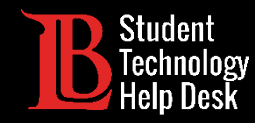

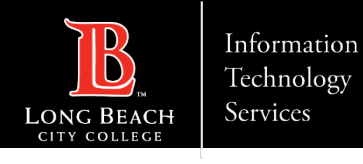

#### Paso 9: Escriba sus credenciales de acceso

A continuación, se le pedirá un nombre de usuario y una contraseña. Para el nombre de usuario, escriba su número de identificación de estudiante. Para la contraseña, utilice su contraseña actual del Viking Portal. Haga clic en **Sign In** (Iniciar sesión) cuando haya terminado.

#### **Nota**:

Si recibe un error de "incorrect username or password" a pesar de escribir la correcta información, deberá restablecer su Viking Portal contraseña. Este es un problema común y se resuelto fácilmente.

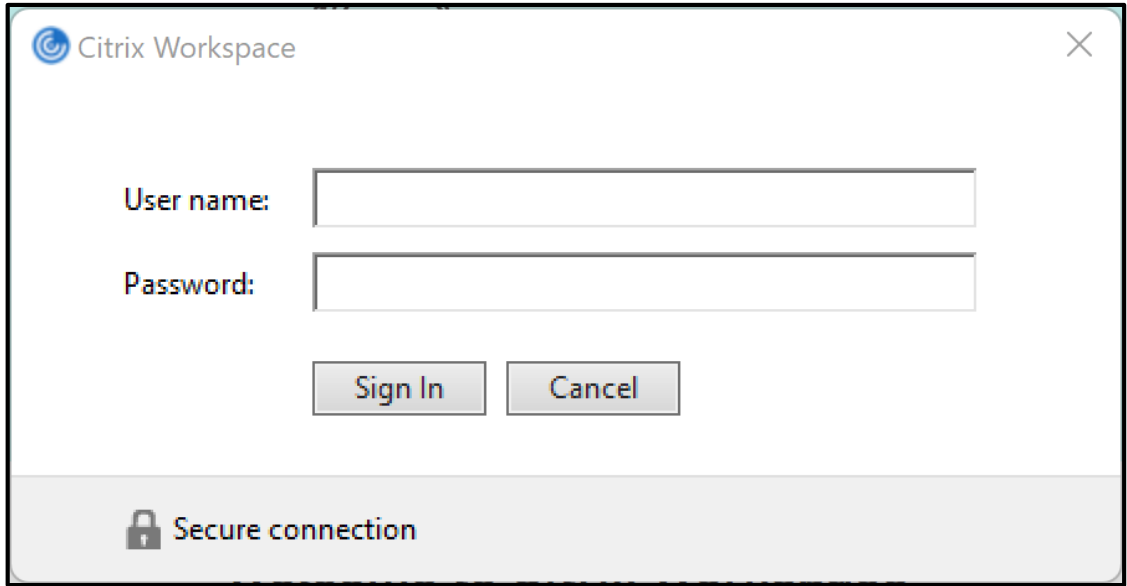

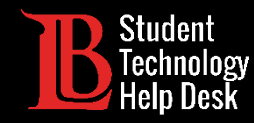

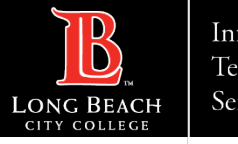

### ¡Felicidades!

La aplicación puede tardar unos momentos en cargarse, sin embargo cuando lo haga podrá elegir entre sus escritorios disponibles. Haga clic en el escritorio que desee para abrirlo.

Sólo dispondrá de los escritorios que son necesarios para sus cursos

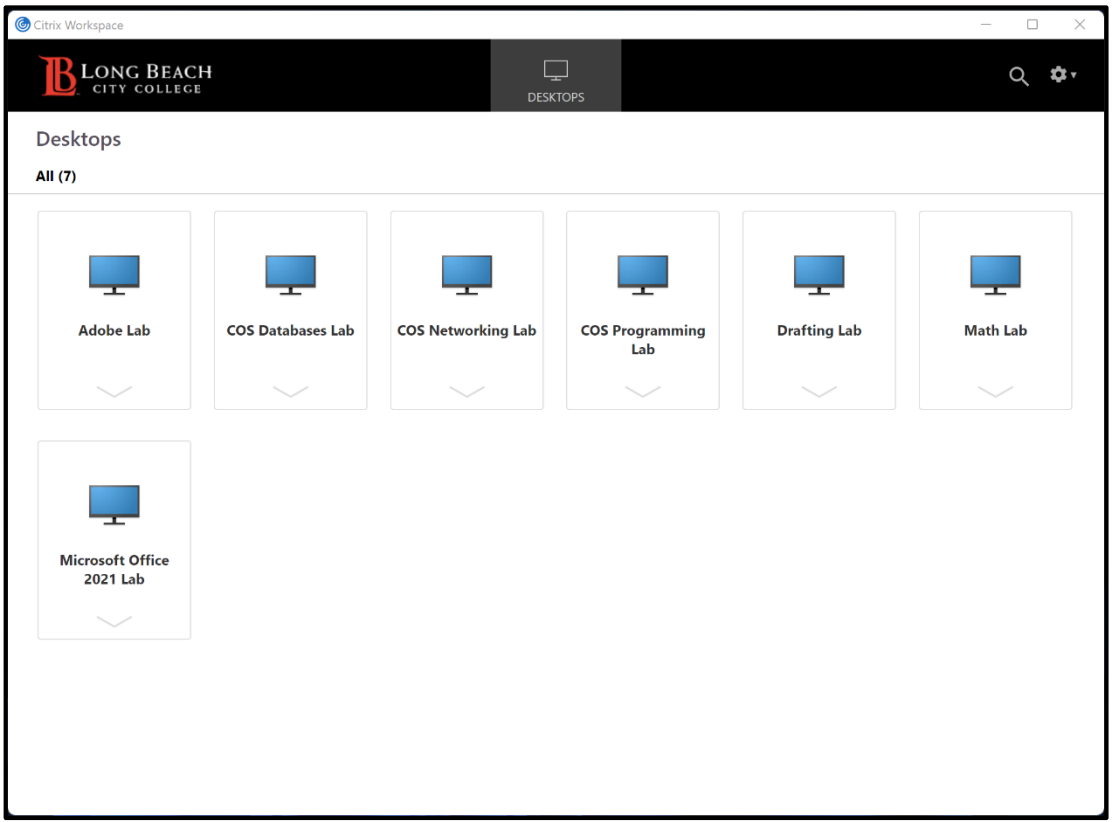

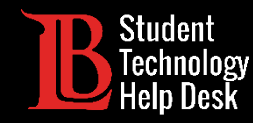

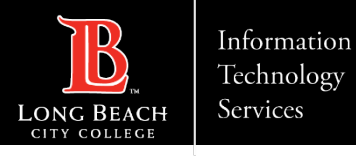

### ¿Preguntas?

Si tiene algún problema o tiene más preguntas, ¡no dude en comunicarse con nosotros!

- Sitio web: www.lbcc.edu/sthd
- Teléfono: (562) 938-4250
- > Correo electrónico: sthd@lbcc.edu